# **A guide to using Khan Academy as a teacher**

### **How to create a teacher account**

#### **Creating your account**

1. Go to www.khanacademy.org. Click on the **Teachers, start here** button in the center of the page.

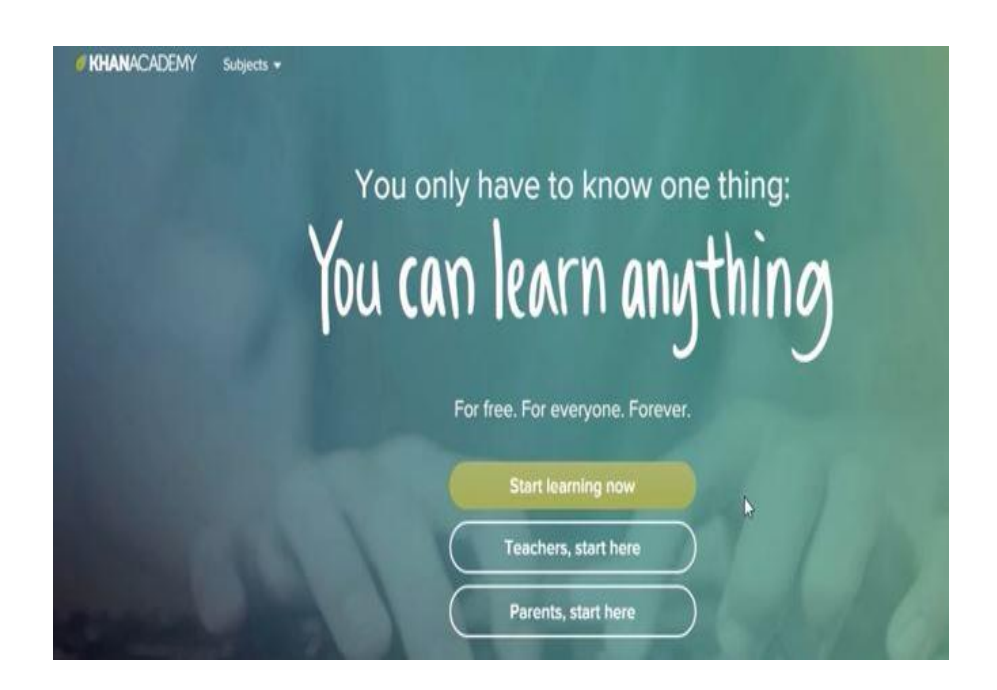

2. You will be required to either use Gmail or Facebook for signing in.

Create your username and password. You can now log in.

## **Creating a class**

Start by naming your class in the **Class name** space provided. **NB**: If you already have a google classroom roster you can import it.

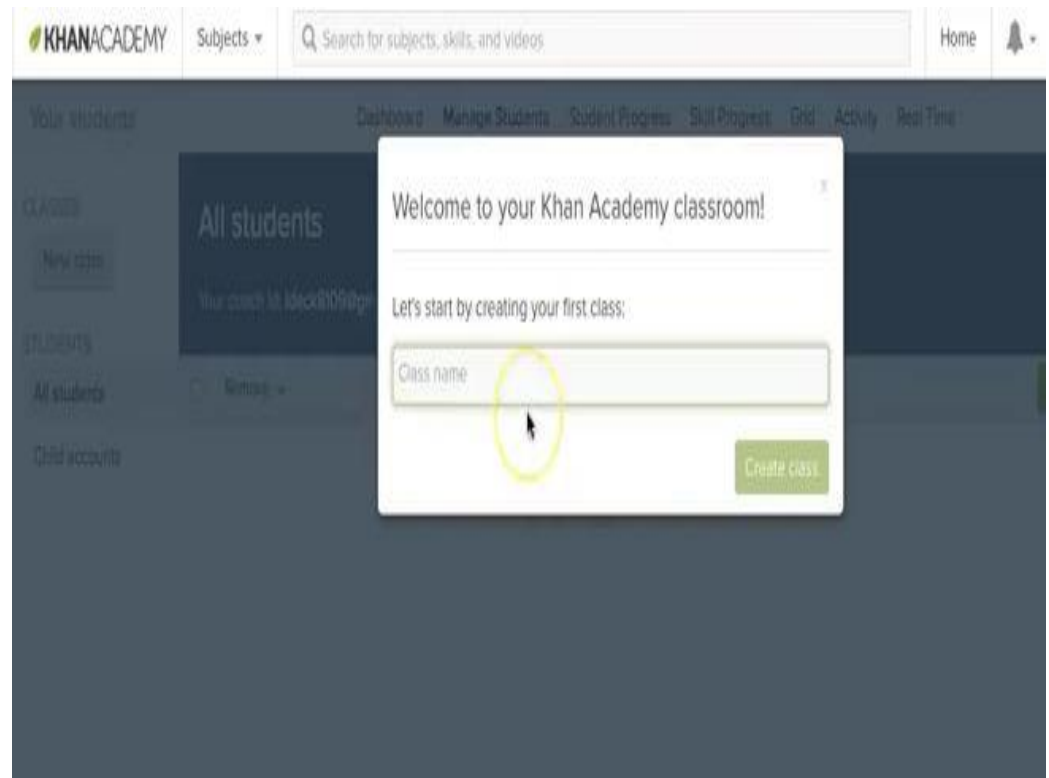

2. Select a subject for your class by choosing one of the listed options.

Adding a subject allows Khan Academy to suggest relevant content for you to assign.

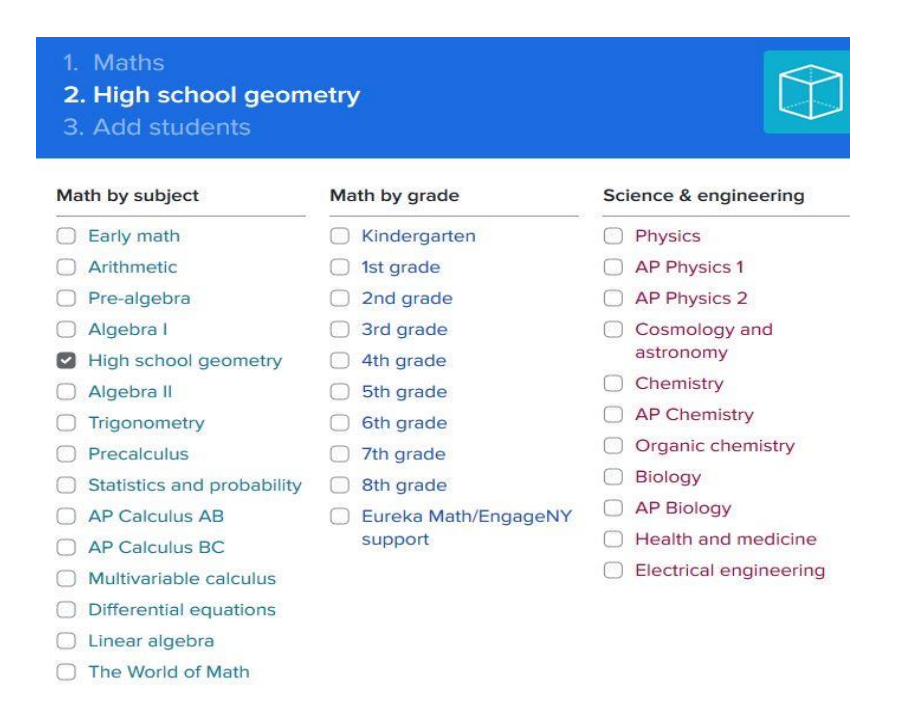

Choose your subject and click "**Next**". Onward.

#### **Adding your students**

Next, you'll add the most important part of the classroom—the students. There are four ways to add students to your class.

• **Option 1: Students can add themselves**.

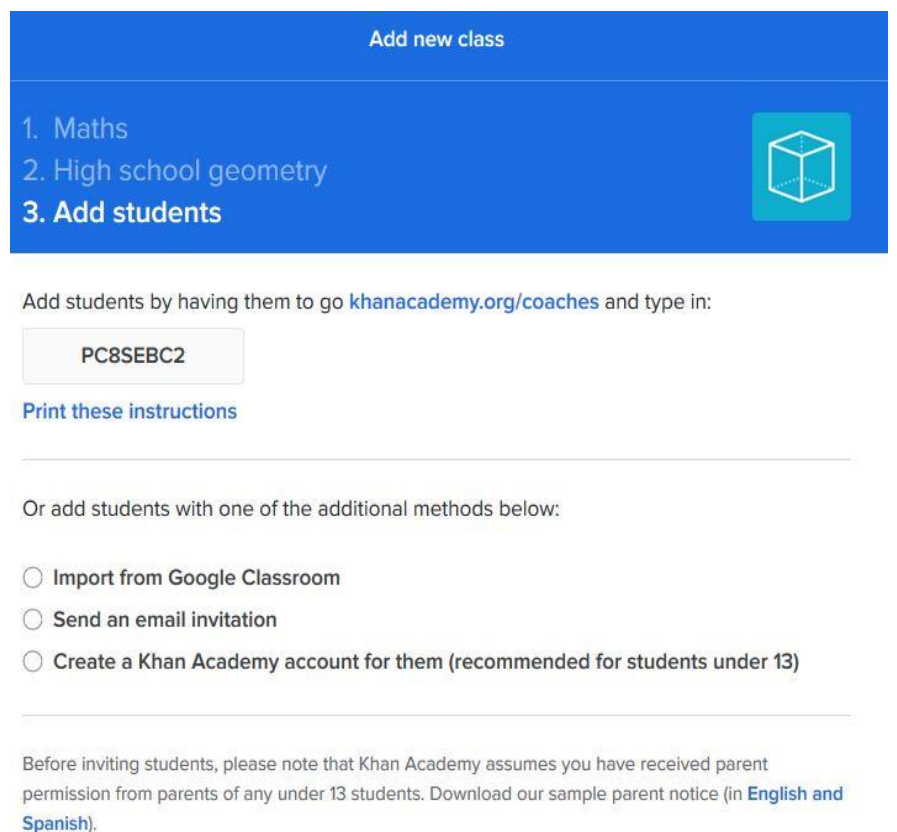

Just below the class code—that's the number there at the top in the grey box—there is a link to an instruction sheet that you can print for your students that will show them how to sign up for your class. Click one of the other options if you need to add more students using another method or just click on **Next** if you plan for all students to add themselves to your class using the class code.

• **Option 2: You can import students from a Google Classroom.**

Click on the **Import from Google Classroom** account option.

## • **Option 3: You can send an email invitation.**

Enter your students' emails into the box provided. Separate each student email with a comma followed by a space. Complete the process and click the **Invite students button**. Note: Students under 13 will need a parent to complete the signup process.

KHANACADEMY

#### **This is how the student's invitation will appear.**

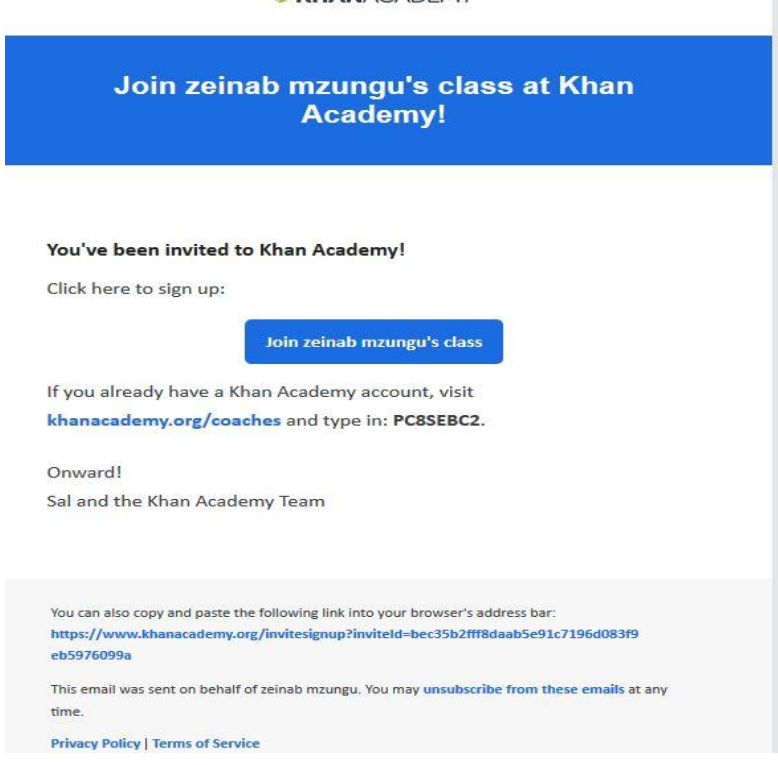

• **Option 4: You can create a Khan Academy account for students.** Choose the **Create a Khan Academy account** option, then type in each student name. Hit the **Enter** key on your keyboard to create a new row for each additional student you need to add. After you list your students, click the Add usernames button.

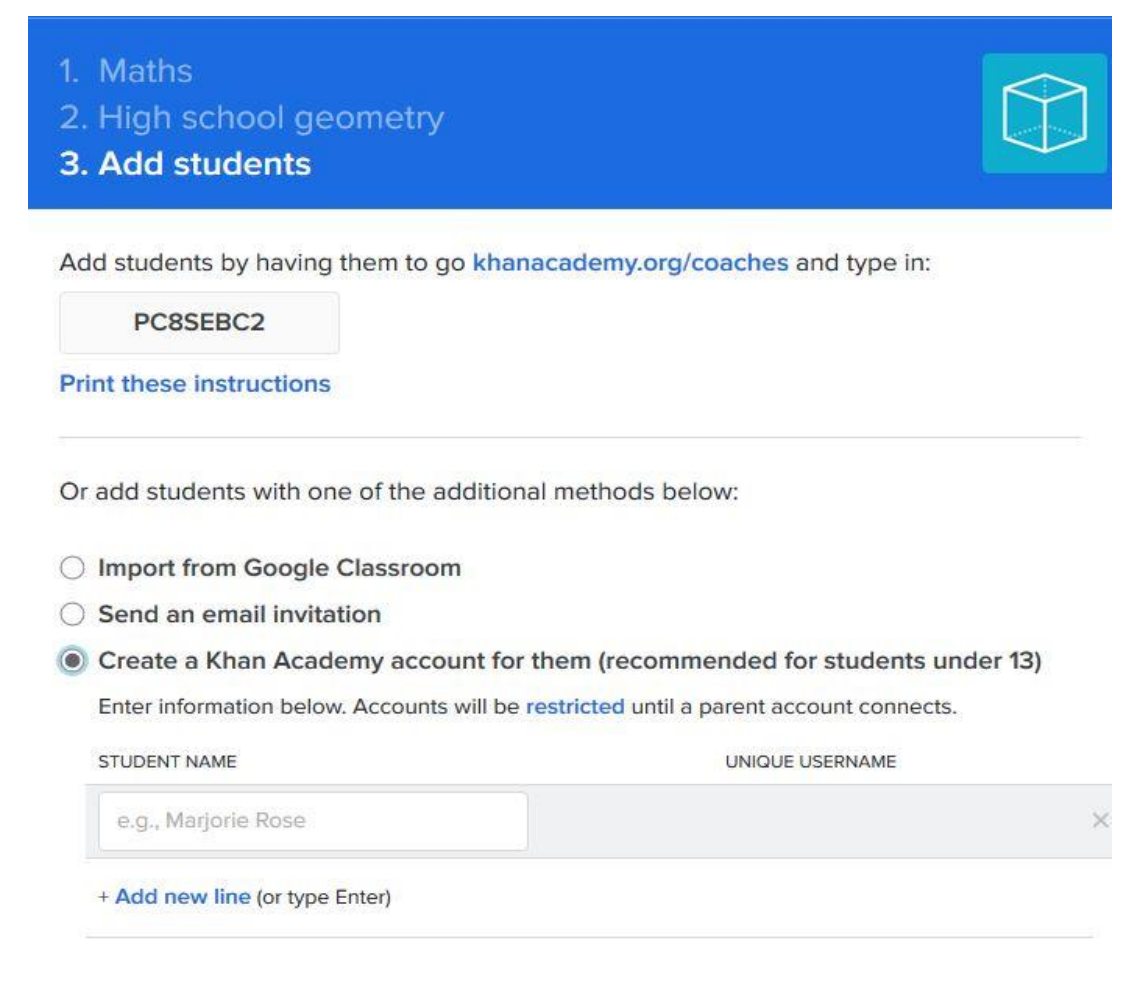

Click on the **Create Accounts** button. A new screen will open. Click the **Download. CVS** button to get a copy of the student names, usernames, and passwords.

**This is your only chance to do this. Make sure you have multiple copies of students' usernames and passwords and keep at least one handy in a safe place.** If a student is not linked to a parent account and they lose their login information, it will be almost impossible to retrieve their information.

## **Assign content**

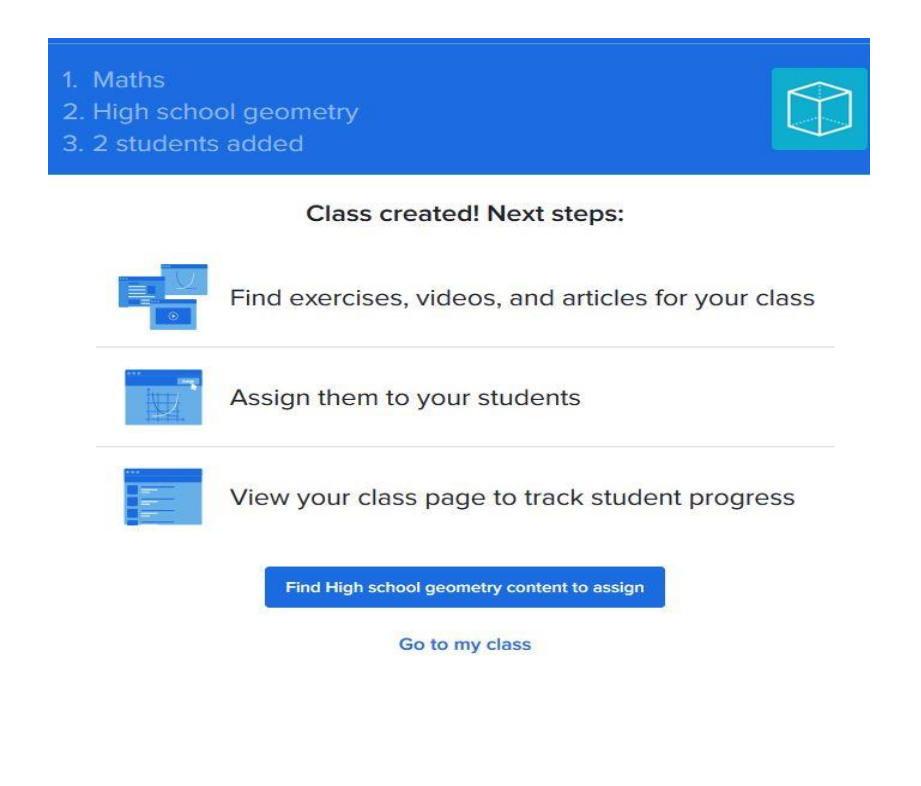

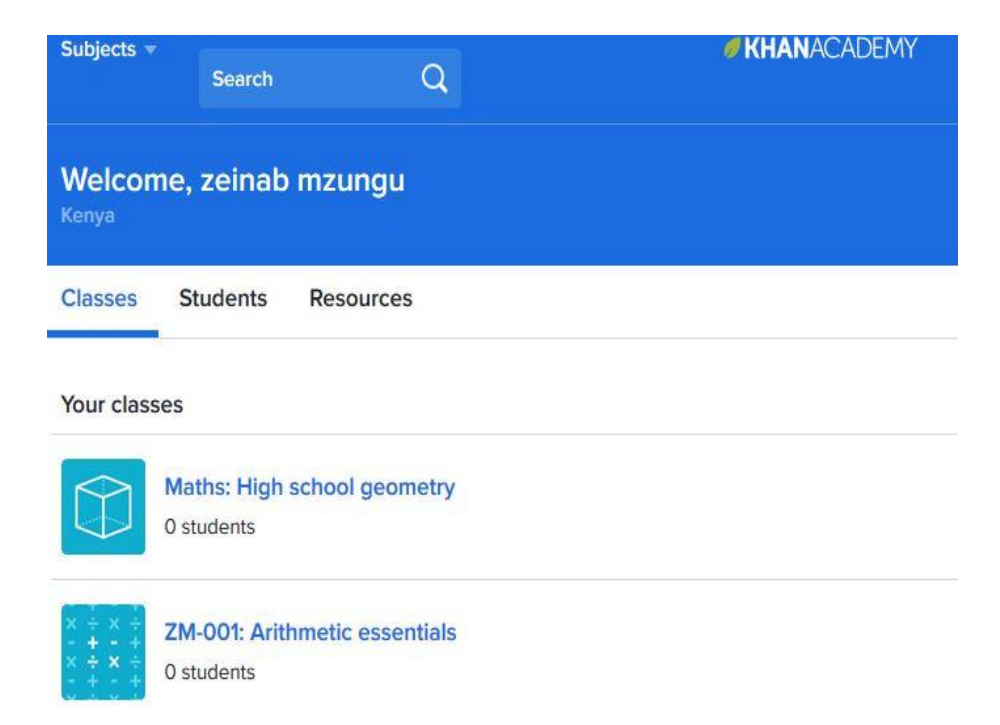

Welcome to Khan academy you can now explore and guide your students on joining Khan academy.